## **[Presentation: Using](https://support.launchnovo.com/kb/presentation-using-novoconnect-app/) [NovoConnect App](https://support.launchnovo.com/kb/presentation-using-novoconnect-app/)**

Download and install NovoConnect App from Apple App Store or Google Play Store, and then follow these simple steps to join a meeting

- 1. Step 1. Make sure your computer is in the same network as the Novo device.
- 2. Step 2. In NovoConnect App, you have two options to join a meeting.
	- Select the desired Novo device from "QR Code" , "Nearby Devices" , or "History" .
	- Or, manually enter Meeting ID, IP address or Meeting Room Name
- 3. Step 3. After joining,
	- Start presenting:

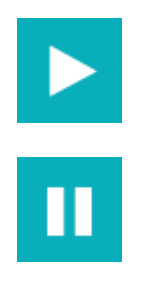

Pause presenting:

Other than projecting your screen to the big screen, you can enhance your meeting by sharing up to 4 screens simultaneously, or using the big screen as a extended desktop. More sharing tools are available in, including YouTube/Video Clip, File Sharing, AirNote, & Voting/Polling, etc., all of which could help you conduct a collaborative and engaging meeting.

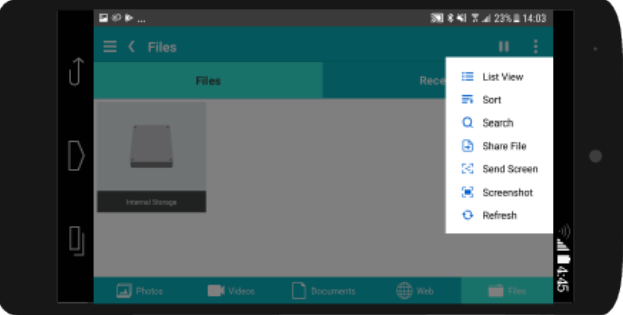

## Screen Mirroring

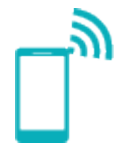

Cross-platform screen mirroring lets everyone share from any

device Content Navigation

Organize content in photos, videos, files and webpages, resulting in easy navigation and quick sharing Sharing  $\Gamma_{\mathcal{A}}$ 

LS. Sharing PowerPoint files, photos, and video clips with all meeting participants via one simple click Annotation and Snapshot

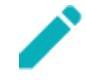

Annotate content on your touch screen and sharing screenshots quickly